## **Configure FileCloud for Single Sign-On**

Configuring FileCloud for single sign-on (SSO) enables administrators to manage users of Citrix Gateway service. Users can securely log on to FileCloud by using the enterprise credentials.

## **To configure FileCloud for SSO by using SAML:**

- 1. In a browser, type https://<customer\_domain>.filecloudonline.com/ and press **Enter**.
- 2. Enter your FileCloud admin account credentials (Registered Email and Password) and click **SIGN IN**.

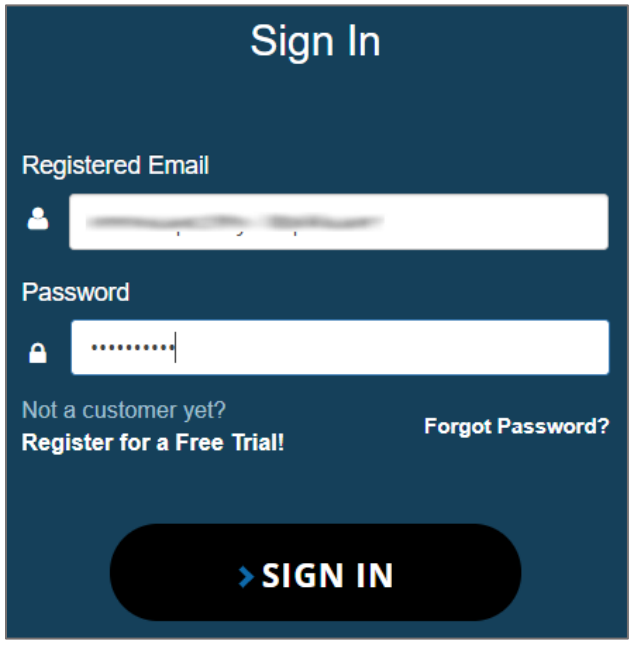

- 3. In the dashboard page, click **Settings** in the left pane.
- 4. Select the **SSO** tab.
- 5. Select **SAML** in the **Default SSO Type** drop-down list.

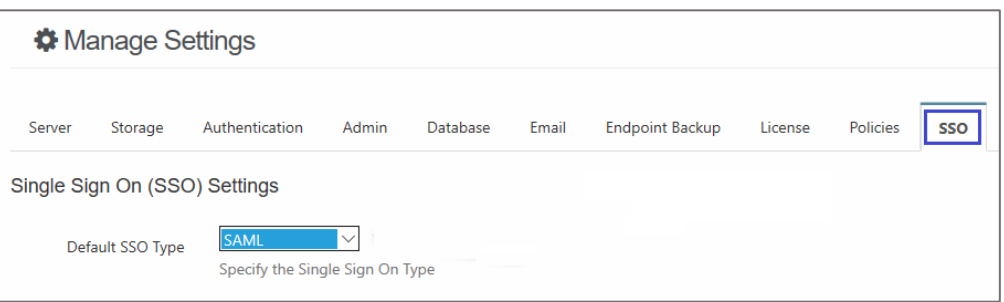

6. Enter the values for the following fields:

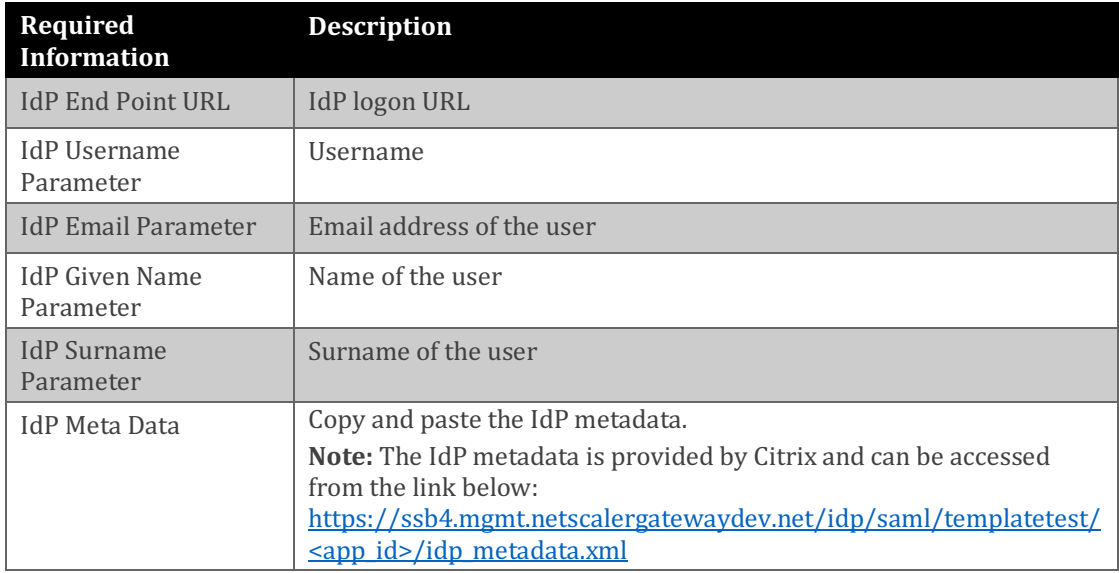

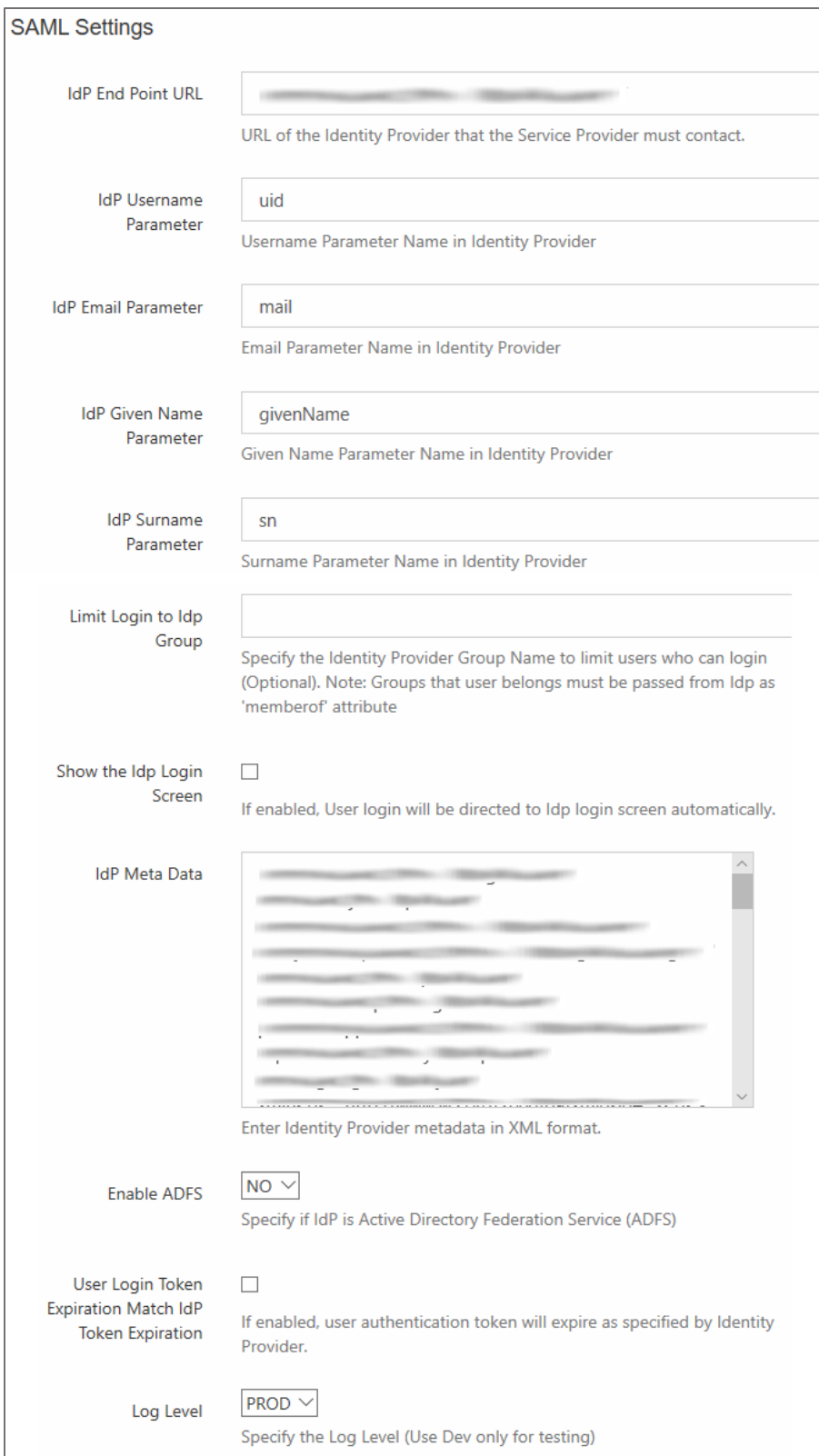